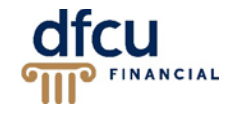

DFCU OnLine offers six different ACH Payment types:

- 1. ACH Payment for single ACH payments to a single recipient.
- 2. ACH Receipts for single ACH receipts or collections from a single recipient.
- 3. ACH Batch for multiple ACH payments to multiple recipients.
- 4. ACH Collection for scheduling one or more ACH receipts or collections from multiple recipients.
- 5. Payroll for scheduling payroll.
- 6. Payment From File for uploading a balanced ACH file with multiple payments.

ACH payments can be scheduled entirely through DFCU OnLine or by uploading a file, such as a NACHA or .CSV, created with 3rd party accounting software. File upload is available for ACH Batch, ACH Collection, and Payroll payment types. See the section of this document titled *Uploading Files* for more information.

**Tip:** A template can be created for recurring ACH transactions to help you save time, reduce errors, and increase productivity.

#### **To create an ACH transaction:**

- 1. In the Menu, click Commercial > Payments, the Payments page appears.
- 2. Select the desired type of ACH transaction from the New Payment dropdown.

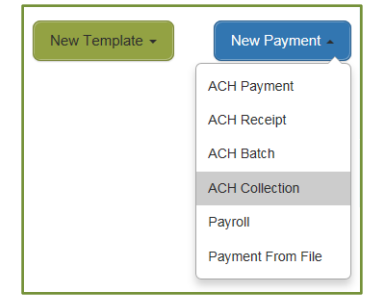

3. After selecting the New Payment type to create, the Recipient & Amount page appears.

1

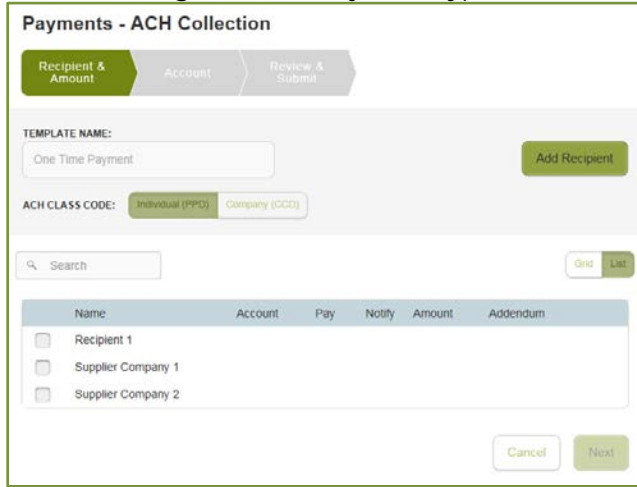

- 4. Complete the following in the:
	- a. Template Name field a name for the template if you will be saving this one-time payment as a template for future use.
	- b. ACH CLASS CODE select either Individual (PPD) or Company (CCD).
	- c. Recipient(s) Select:
		- i. one or more recipients from the available list of previously saved Recipients at the bottom of the page, *or*
		- ii. click on Add Recipient and complete the required information.

**Note:** If you are saving this as a Template, all Recipient information will also need to be saved.

- 5. Once the Recipient(s) has/have been selected, the Amount and Addendum fields appear.
	- To setup an additional payment or collection for a recipient, click the Copy icon.
	- To select a different account for a recipient, click the Edit icon.
	- If the Pay box is not checked, a transaction cannot be processed for the recipient.

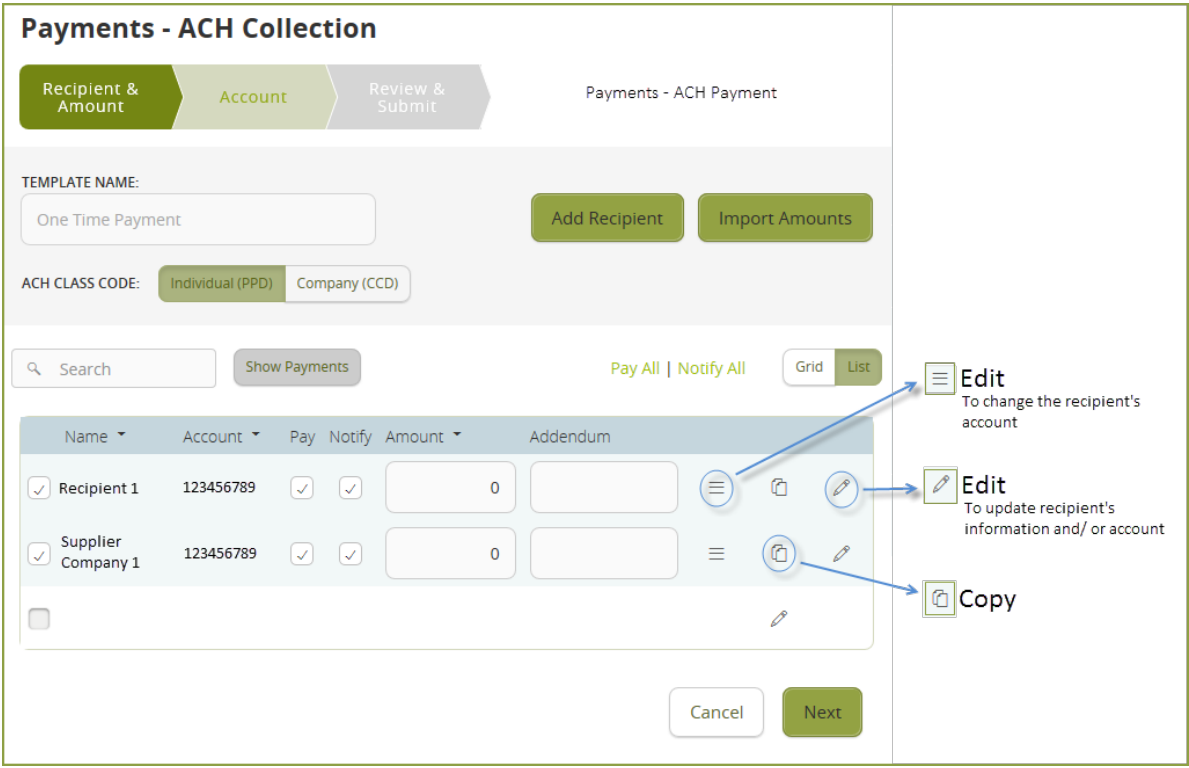

- Enter the amount to be collected for the recipient(s), and then click Next. The Account page appears.
- 6. Select the account that the funds will be withdrawn "From"/deposited "To", and then click Next.

# PAYMENTS, continued

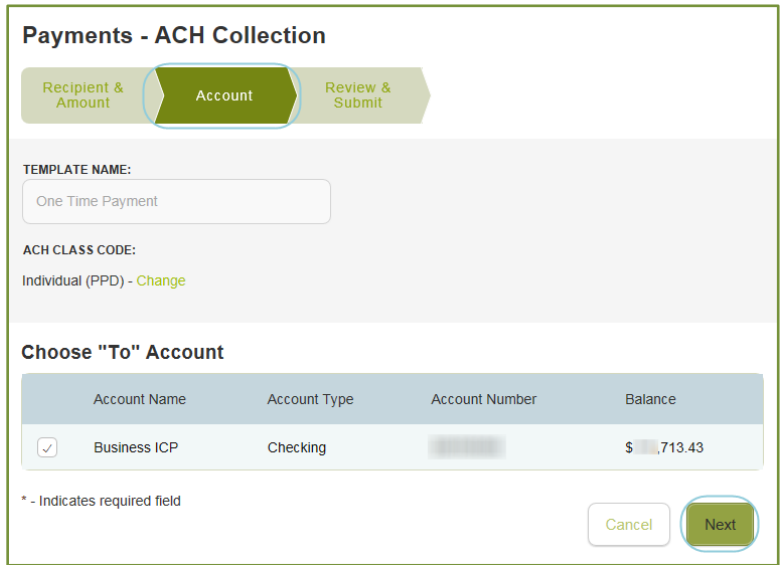

- 7. On the Review & Submit page, review the payment information.
	- Select an Effective Date.
	- If the payment will recur, click on Set Schedule.

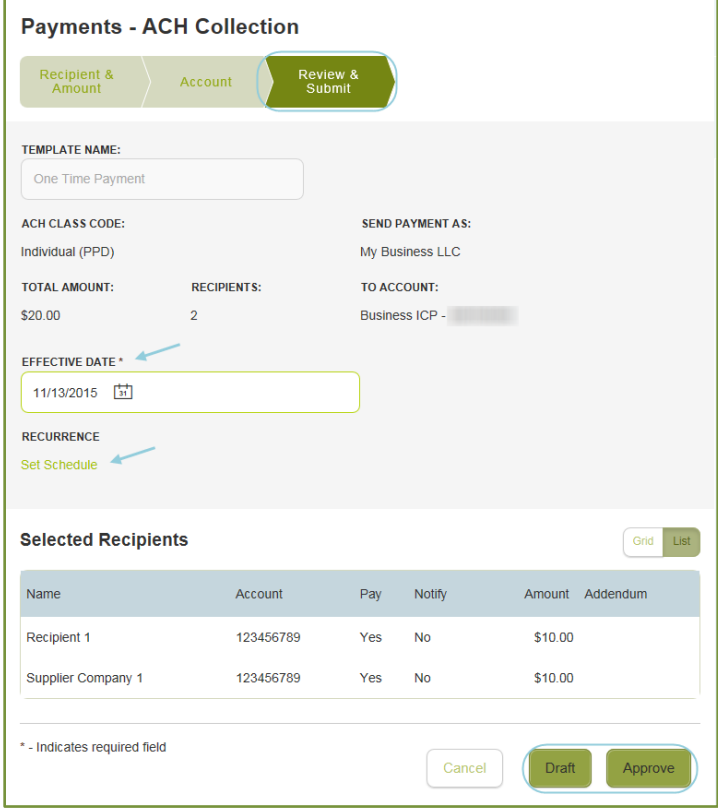

## PAYMENTS, continued

8. Depending on your user rights, the options available on the Review & Submit tab vary. Select either Draft or Approve to draft the payment.

#### **Example** of the confirmation screen displayed when **Draft** is selected:

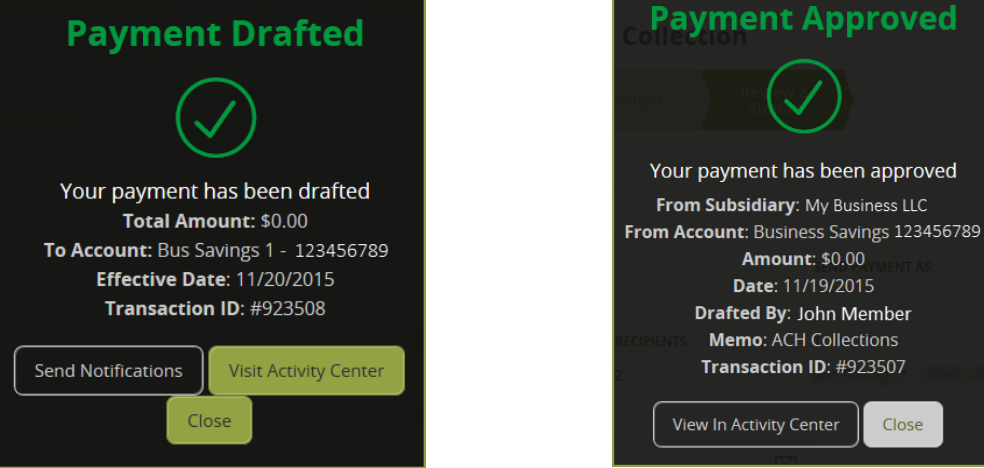

- 9. To Approve from the Payments workflow, click Approve. Continue to Step 11.
- 10. To Approve a transaction from Activity Center, click the  $\Box$  symbol to expand the transaction, click Actions, and then click Approve.

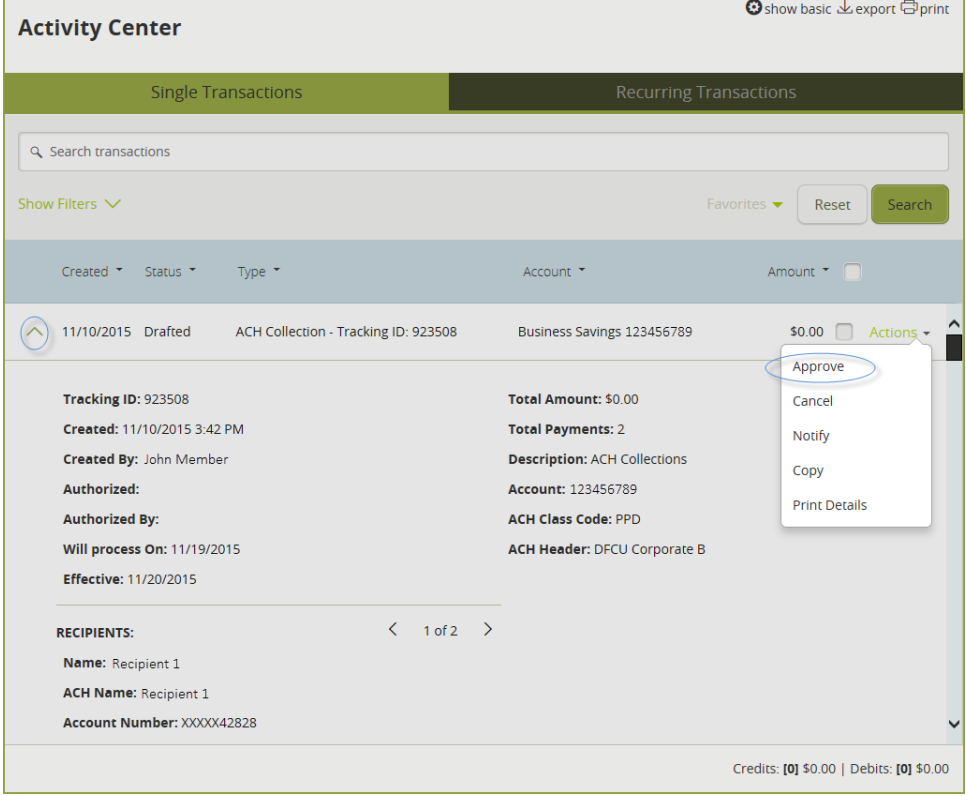

he

11. Select Confirm when asked to confirm that you want to Approve this transaction.

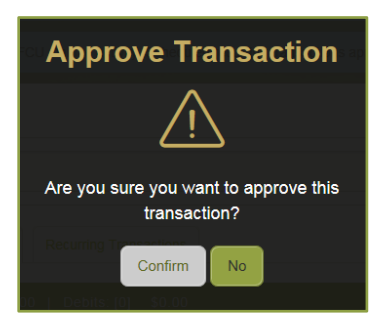

12. You will need to enter a code from the hard token issued to you by DFCU Financial.

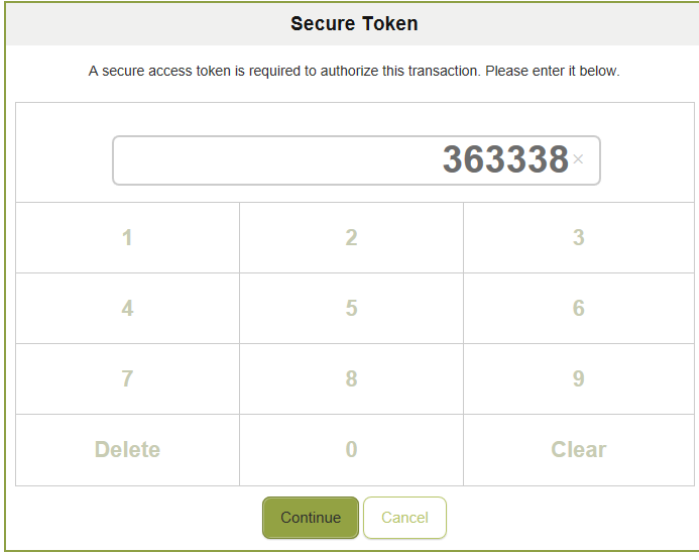

The first time you use a code from your token, you will be required to enter a second code.

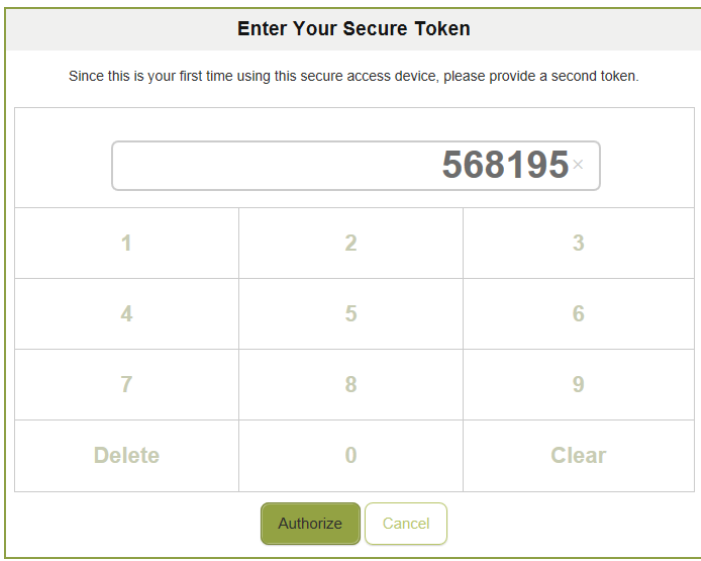

13. After entering the required secure codes from your hard token, a confirmation message will appear.

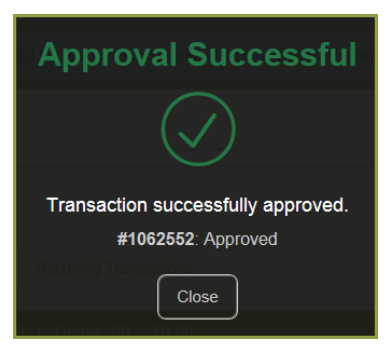

#### **Uploading Files**

File uploads are available for ACH Batch, ACH Collection, and Payroll payment types. Using your accounting software, you can create a 2-column or a 5-column .CSV file to upload into DFCU OnLine.

The 2-column file is used to update A 2-column .CSV file must have the following columns:

- Recipient Name
- Amount

The 5-column file is used to create recipients and amounts for a payment. The 5-column .CSV file must have the following columns in this order:

- Recipient Name
- Routing Transit Number
- **Account Number**
- Account Type
- Amount

#### **To upload a .CSV File:**

- 1. In the Menu, click Commercial > Payments, the Payments page appears.
- 2. Select Payment From File from the New Payment dropdown.

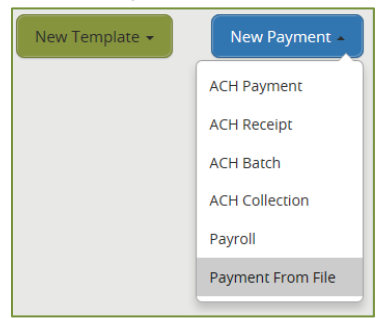

3. After selecting Payment From File, the Payment From File page appears.

6

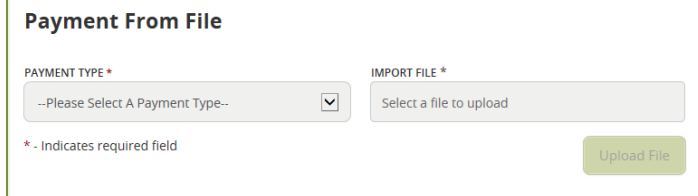

4. Select the appropriate Payment Type from the dropdown.

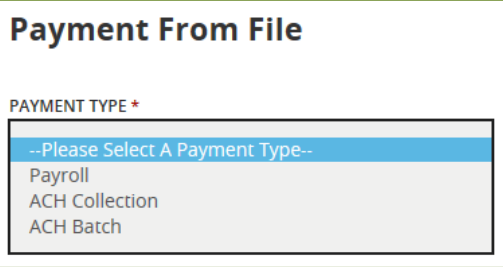

- 5. Click in the Import File field. The Choose File to Upload box will appear.
	- a. Locate the .CSV file.
	- b. Either double-click on the file or click Open. The file will appear in the Import File box.

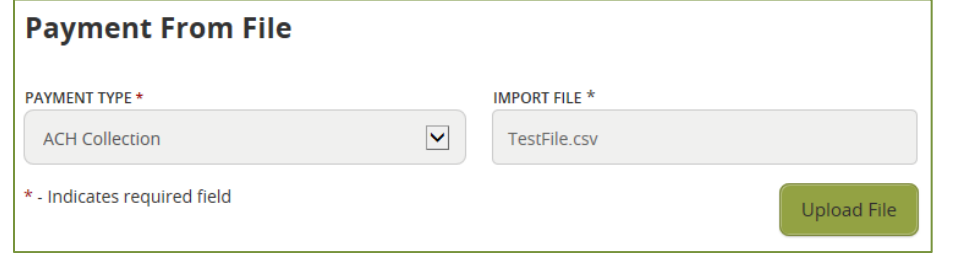

6. Click Upload File.

### **Tips for a successful file upload:**

- For a 2-column .CVS, ensure that the order of recipients in the file matches the order of recipients listed in DFCU OnLine.
- For either file, if there is more than one payment to a recipient, the file should include a separate line for each transaction to that recipient.
- Ensure that the account type codes are accurate:
	- o 37 Debit to Savings
	- o 32 Credit to Savings
	- o 27 Debit to Checking
	- o 22 Credit to Checking

7